# **Q-Flow – Quick Start Guide for Clinicians**

See also Q-Flow Quick Start Video on the desktop of your PC for more details.

### **Login to Q-Flow.**

Use the Q-Flow icon on your desktop or go to http://qflow.rch.org.au Use your Windows username and password

### **Setting Your Location & Service**

Select the room you will be using and the service you are working in.

This selection is "sticky" and will appear for future sessions. If you always use the same room you won't need to update it.

The first time you use Q-Flow you may also have to select Service Console from the Tools menu

### **To view all patients attending a clinic today**

Select "Grouped by Service" and "Waiting and Expected"

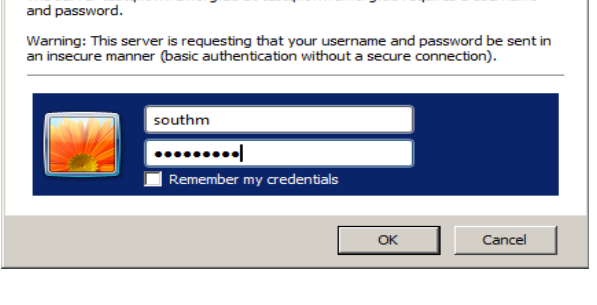

The server testoflow.rch.org.au at testoflow.rch.org.au requires a username

 $\vert x \vert$ 

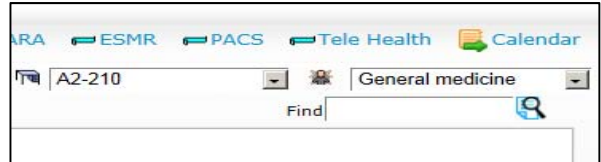

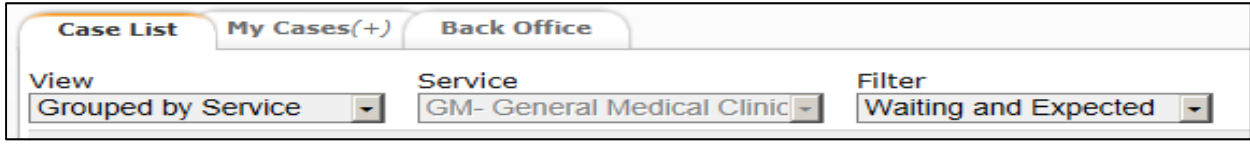

### **To view only your patients**

#### Select "My Patients"

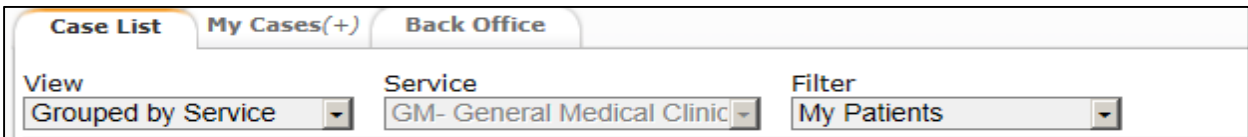

### **Calling a Patient**

Use the call icon on the right of your list

b) You can also open the patient's Q-Flow record to do other tasks by using the open icon

### **Completing a Patient**

Once the appointment has finished, click Complete

The Post-Consult Form will be displayed and must be completed with billing details (Medicare Clinics) and follow up plans. You can't call the next patient without finalising the previous one. Please also remember to finalise your last case for the clinic.

Note 1: If you pick "No follow up appointment required" you also need to indicate if the patient is to be discharged ie care is transferred back to the referring doctor.

Note 2: In Medicare clinics - If you are a trainee and your consultant provides a consultation on the case, indicate the billing number and the name or code of the consultant in the "Consulted on behalf of" box

Note 3: opening the "Patient Billing History" tab may help you choose the optimal item number. Also try the Help button at top right of the form

## **Other tasks you can do with the patient record open**

- 1. Scroll down to see many details of the patient and the appointment.
- 2. Use these icons

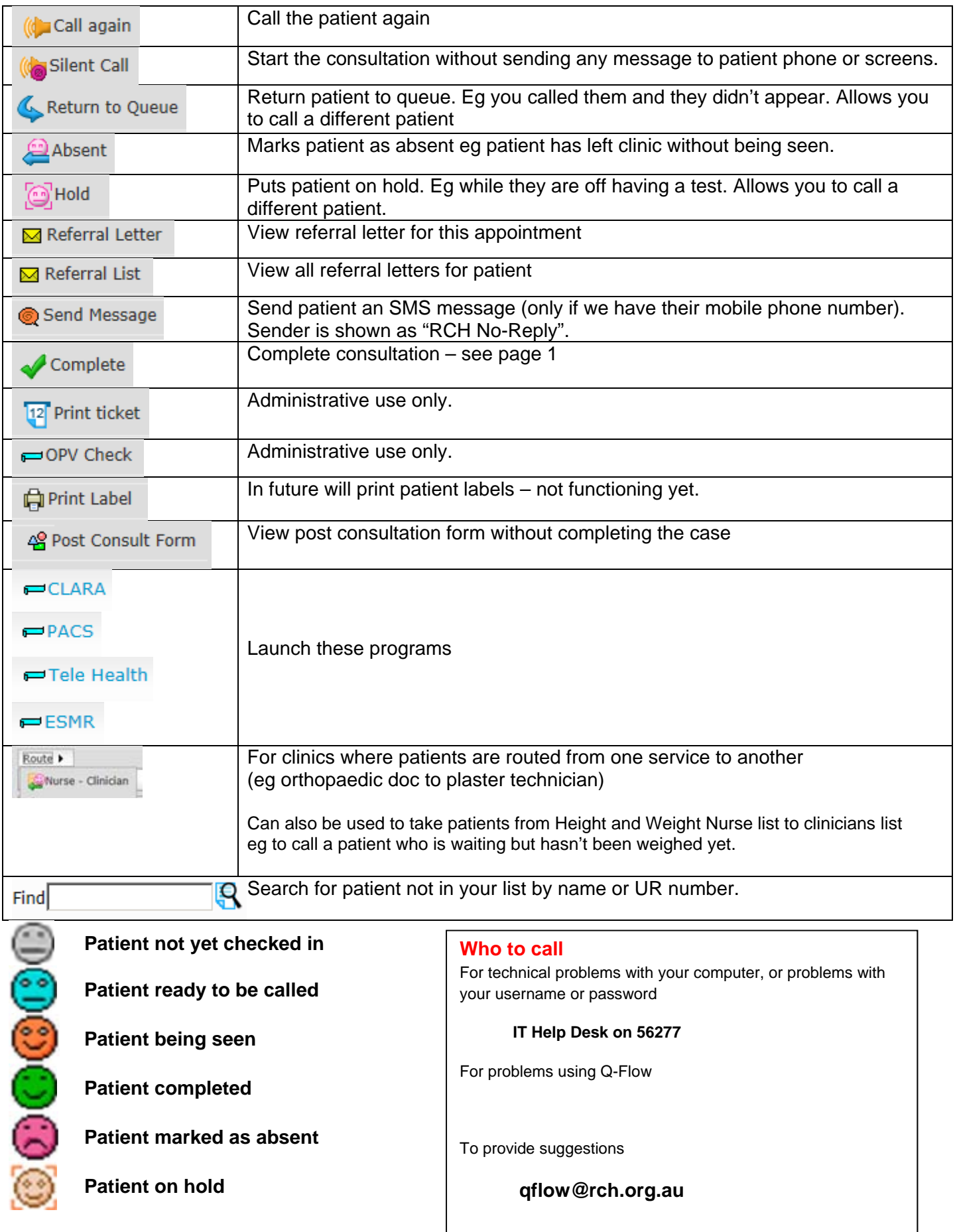

You can also hover your cursor over the faces to see what they mean.